# Основы работы с операционной системой Windows XP

Методические материалы

### Общие сведения о персональном  $1.1.$ компьютере

### Состав персонального компьютера

Компьютер - это комплекс взаимосвязанных устройств, каждому из которых назначена своя функция. Основными устройствами компьютера считаются:

- системный блок
- монитор (дисплей, экран)
- клавиатура
- МЫШЬ
- динамики

Системный блок - это главное устройство компьютера. Основными частями этого блока являются:

- процессор для обеспечения работы компьютера  $\bullet$
- память для хранения информации
- дисковод FDD устройство для чтения и записи информации на дискеты
- дисковод для CD, DVD устройство для чтения и записи оптических дисков

Процессор - это основное рабочее устройство, с помощью которого осуществляется весь вычислительный процесс и управление взаимодействием всех устройств компьютера. В каком-то смысле, его можно назвать «мотором» компьютера. Одной из важных характеристик процессора является его быстродействие - тактовая частота. Сегодня чаще всего встречаются процессоры с частотой 2-4 ГГц. Самый распространенный сегодня процессор  $-$  Pentium 4.

#### В компьютере существует два вида памяти

Первый вид предназначен для хранения информации и эту память можно считать «постоянной», т.к. информация в ней сохраняется даже при выключении компьютера. Такая память внутри системного блока называется жесткий диск или винчестер.

Второй вид предназначен для работы и называется - **оперативная память** (ОЗУ или RAM), но при выключении компьютера эта память полностью очищается.

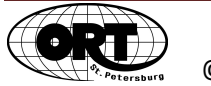

Основной характеристикой любой памяти является ее объем. Он измеряется в **байтах**. В одном байте может храниться 1 символ (буква, цифра, знак).

> 1Килобайт = 1024б 1Мегабайт = 1024 Кб 1Гигабайт = 1024Мб

Это значит, что в одном мегабайте хранится приблизительно миллион символов.

В современных компьютерах объем оперативной памяти 512Мб, 1Гб и больше. Чем больше объем оперативной памяти, тем быстрее и устойчивее работает компьютер.

Объем винчестера определяет, сколько информации можно сохранить в компьютере. На новых компьютерах винчестеры бывают 120Гб, 300Гб, 500Гб и выше.

Для переноса информации с компьютера на компьютер и для хранения информации вне компьютера используются специальные устройства памяти.

Это:

- Дискеты
- Оптические диски CD, DVD
- Флеш-память

### *Дискеты*

Для использования дискет в компьютере должен быть специальный дисковод (FDD, 3,5 дюйма) для чтения и записи информации на дискету. Дискета вмещает 1,44 Мб данных.

#### *Оптические диски*

Для использования оптических дисков необходимо в компьютере иметь соответствующий дисковод, в который вставляют CD (compact disk) или DVD (digital video disc) диск, чтобы считывать или записывать на него информацию.

Существуют дисководы только для считывания данных с дисков – это CD-ROM и DVD-ROM. Дисководы, которые не только считывают, но и записывают данные, называются CD-RW и DVD-RW.

Чистые диски (болванки) для записи информации бывают тоже двух типов:

- 1. для однократной записи (CD-R и DVD-R) (writable-записываемые).
- 2. для многократной записи (CD-RW и DVD-RW) (rewritable-перезаписываемые)

На диск CD входит 600-700Мб информации. На диски DVD помещается свыше 4Гб информации.

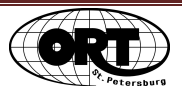

### **Запуск программ**

Для управления работой компьютера используется операционная система. Наиболее известные операционные системы– это **Windows, Linux, MacOS.** В настоящее время наиболее популярны следующие версии Windows: **Windows 2000**,**Windows XP** и **Windows Vista, Windows 7** . С точки зрения приемов работы и вида экрана все версии этой операционной системы очень похожи.

При включении компьютера происходит автоматическая **загрузка Windows,** т.е. копия программы **Windows** загружается с винчестера в оперативную память, и экран принимает вид, изображенный на рисунке (не обязательно точно такой же), который называется «Рабочий стол».

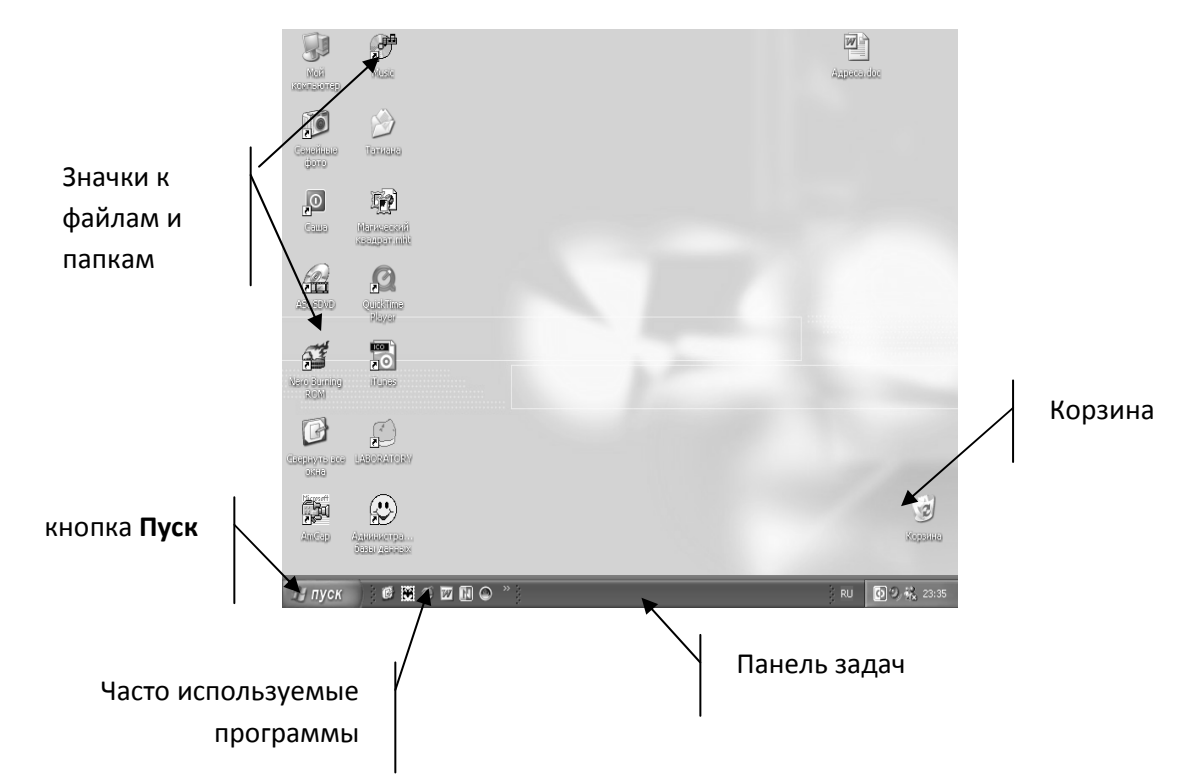

Для того чтобы увидеть на экране список всех программ, которые можно запустить с помощью **Windows,** нужно:

- 1. Щелкнуть левой кнопкой мыши (в дальнейшем вместо слов «левой кнопкой мыши» будем писать просто «мышью») по кнопке *Пуск (Start)*. На экране откроется главное меню **Windows**.
- 2. Переместить курсор мыши до пункта меню *Все программы (Programs).* Справа всплывет меню с перечислением программ.
- 3. Переместить курсор мыши на имя нужной программы и щелкнуть по этому имени. На экране откроется *окно* программы, а на панели задач появится кнопка с ее названием.

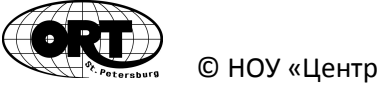

Каждая программа помимо названия имеет свой уникальный значок. Значки часто используемых программ могут быть расположены прямо на рабочем столе. Под значком находится название программы. Для запуска таких программ достаточно дважды щелкнуть мышью по значку этой программы.

### **Перезагрузка компьютера**

Если при работе с какой-то программой компьютер перестает откликаться на нажатие клавиш клавиатуры и щелчков мыши, говорят, что он «завис». В этом случае делают **перезагрузку** компьютера. Иногда перезагрузка требуется после установки программы.

Для этого нужно:

- 1. Выбрать из меню *Пуск (Start)* пункт *Завершение работы (Shut Down)* или *Выключить.*
- 2. В появившемся окне выбрать **Перезагрузка.**  При этом произойдет полная перезагрузка компьютера, т.е. полностью очистится оперативная память и снова копия **Windows** загрузится в оперативную память (как при включении компьютера).

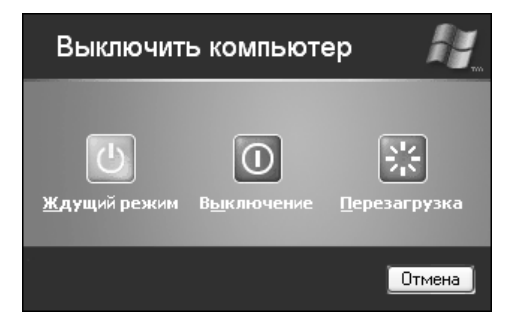

Но можно попытаться закрыть только ту программу, на которой произошел сбой. Для этого нужно:

- 1. Нажать на клавиатуре одновременно **Ctrl+Alt+Delete**. На экране появится окно *Безопасность Windows*.
- 2. В окне щелкнуть по кнопке *Диспетчер задач*.
- 3. В появившемся окне на вкладке *Приложения* выводится список открытых окон.
- 4. Выделить нужное название программы, которую вы хотите закрыть.
- 5. Щелкнуть по кнопке *Снять задачу.*

Если зависание было не слишком тяжелым, то можно будет обойтись без перезагрузки.

里 Диспетчер задач Windows  $\Box$ o $\boxtimes$ Файл Параметры Вид Окна Завершение работы Справка Приложения Процессы Быстродействие Сеть Пользователи Задача Состояние Microsoft Windows.doc - Microsoft Word Работает 國 Meтодичка W95 посл1.doc - Microsoft Word Работает C:\Documents and Settings\I\Mon документы\... Работает E Kpaткая методичка.doc - Microsoft Word Работает  $\left\langle \right\rangle$  $\rightarrow$  $\left[$ Снять задачу $\right]$  Переключиться  $\left| \right. \left[ \frac{H}{2} \right]$ овая задача... Выделение памяти: 204044КБ / Є Процессов: 26 Загрузка ЦП: 1%

Если все описанные способы не помогли, можно нажать на передней панели системного блока кнопку "**RESET**".

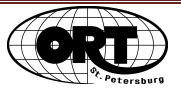

### **Завершение работы компьютера**

Существует несколько вариантов завершение работы компьютера. Рассмотрим те, которые используются чаще.

- 1. Для полного выключения компьютера достаточно: Выбрать из меню *Пуск (Start)* пункт *Завершение работы (Shut Down)* или *Выключить.*. Компьютер выключается автоматически и кнопку включения <*Power>* нажимать не надо.
- 2. Неполное выключение (сон)

Это энергосберегающий режим работы компьютера. При этом компьютер полностью не выключается, т.е. все открытые программы, папки, файлы остаются в оперативной памяти. Выключается экран, жесткий диск, вентиляторы.

Для продолжения работы достаточно щелкнуть мышкой или нажать любую клавишу на клавиатуре.

При закрытии крышки ноутбука компьютер переходит в этот режим автоматически.

# **1.2. Оконный интерфейс**

### **Окна Windows**

Открытая программа предстает на экране в виде окна. **Окно** - это часть экрана, ограниченная прямоугольной рамкой. В верхней части окна находится **строка заголовка**, в левой части которой отображается название окна.

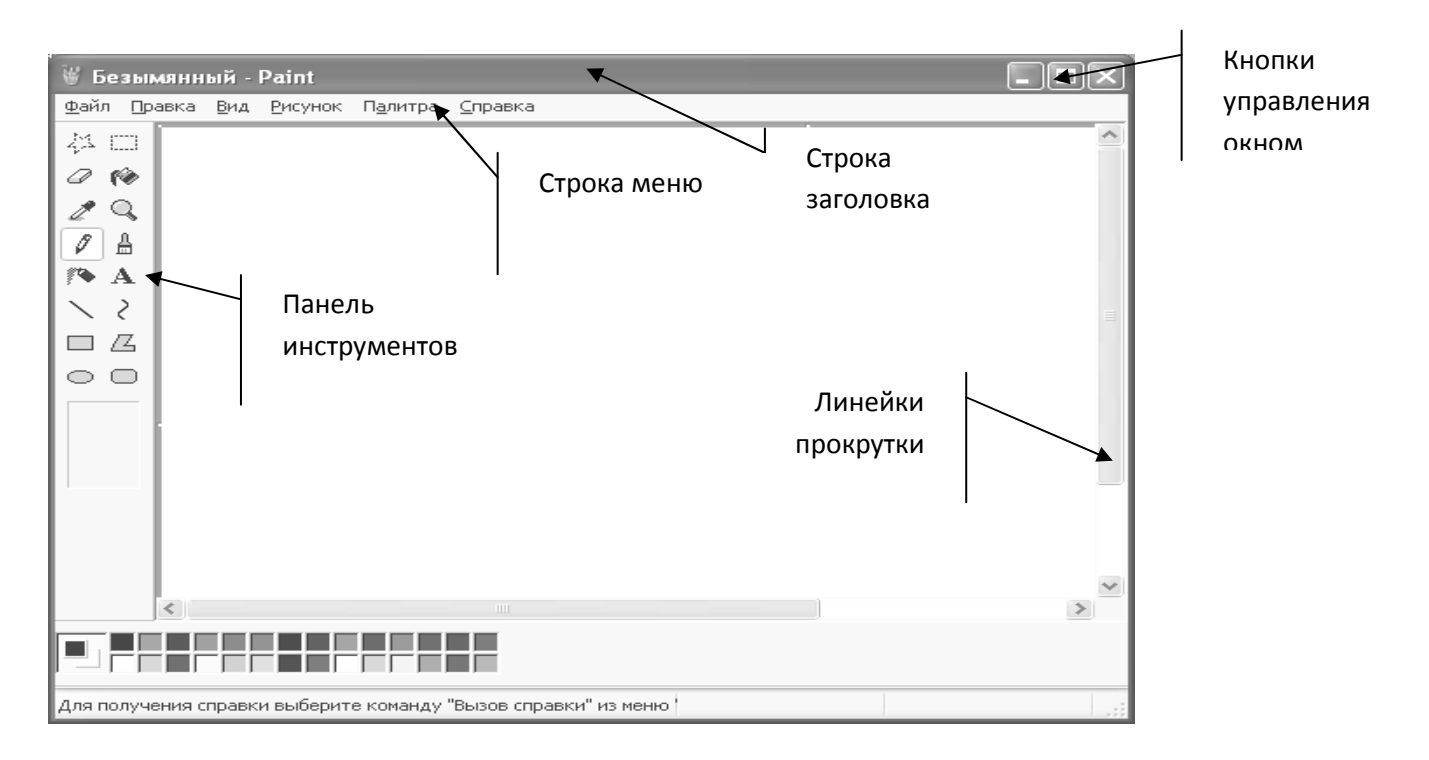

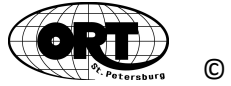

На строке заголовка в правой его части расположено три кнопки управления

- r используется для завершения работы с окном, т.е. для закрытия окна.
- $\Box$  используется для того, что бы распахнуть окно на весь экран. Кнопка приобретает вид 2. Повторный щелчок по этой кнопке возвращает окно в прежний размер.
- - используется для сворачивания окна до кнопки на панели задач. Это делается, когда нужно временно прервать работу с программой. Свернутая программа не стирается из оперативной памяти. Для продолжения работы с ней нужно щелкнуть мышью по кнопке на панели задач и ее окно снова раскроется.

Под **строкой заголовка** располагается **строка меню***,* обычно, начинающаяся пунктом **Файл**. Если щелкнуть мышью по названию пункта меню, то раскроется список команд.

Для получения списка команд можно воспользоваться правой кнопкой мыши. При этом на экран выводится **контекстное меню**, в котором перечислены команды для того элемента окна, на котором стоит курсор мыши.

Ниже строки меню находятся строки, называемые **панели инструментов**. Кнопки на панелях соответствуют командам из пунктов меню и предназначены для быстрого вызова этих команд.

Если размер окна не позволяет вывести все содержимое окна на экран, то в окне появляются линейки прокрутки, которые позволяют перемещать содержимое окна для его просмотра.

Для этого надо щелкать мышью по стрелкам на полосе прокрутки

- $\triangle$  содержимое окна перемещается вниз
- - содержимое окна перемещается вверх
- 3 содержимое окна перемещается вправо
- 4 содержимое окна перемещается влево

#### **Перемещение окна и изменение размеров окна**

Если окно закрывает какую-то нужную часть экрана, но не весь экран, то его можно *переместить*. Для этого:

- 1. Поместите курсор мыши на заголовок окна.
- 2. При нажатой кнопке мыши передвиньте курсор в нужное место экрана.
- 3. Отпустите кнопку.

Для изменения *геометрических* размеров окна:

- 1. Подведите курсор мыши к любой из границ окна или к углу окна пока он не примет вид двунаправленной стрелки ↔
- 2. При нажатой кнопке мыши передвигайте курсор пока окно не примет нужный размер.
- 3. Отпустите кнопку.

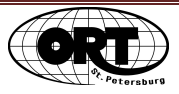

# 1.3. Работа с файлами

### Организация хранения информации в компьютере

### Файлы

Любой документ, создаваемый на экране (текст, рисунок, таблица, программа), должен быть сохранен на диске. Для этого ему нужно дать имя и выполнить соответствующую команду сохранения. После этого он называется файлом, т.е. можно сказать, что информация, сохраненная на диске и имеющая имя - это файл.

Имя файла состоит обычно из двух частей: самого имени и расширения длиной от 1 до 4 символов. Имя и расширение отделяются друг от друга точкой без пробелов.

### Например: Отчет. doc

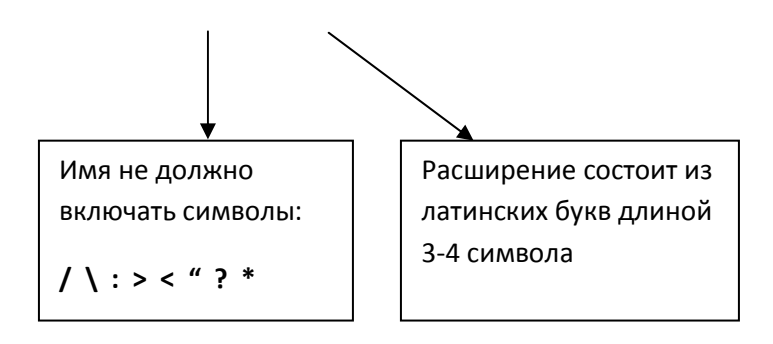

Желательно, чтобы имя файла отражало его содержание: тогда легче будет ориентироваться в том, что хранится на диске. Расширение файла показывает, какого типа данные хранятся в файле. Расширение обычно добавляется к имени файла той программой, которая создает файл. Расширение задается латинскими буквами:

exe, com, bat - говорят о том, что в этом файле хранится программа, готовая к запуску

Остальные расширения принято понимать определенным образом. Например:

txt, doc, docx - текстовые файлы **bmp, gif** - файлы картинок  $jpg$  – графический файл (чаще фото) mp3 - музыкальные файлы avi, wmv - видеоролики

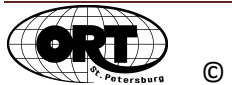

### **Диски**

Как уже было сказано, файлы могут храниться на винчестере, дискете, оптическом диске или флешке. Каждому из перечисленных видов памяти в окне **Мой компьютер** соответствует значок с именем. Это буквы латинского алфавита, за которой следует двоеточие. Винчестер, например, носит имя **С:.** Дисководам для дискеты обычно дают имена **А:** и **В:.** Соответственно дискета, вставленная в дисковод, носит его имя. Какие имена дисков имеются в компьютере, можно узнать, открыв окно **Мой компьютер.** Значок, соответствующий флешке, появится в этом окне только после того, как флешка будет вставлена в разъем USB.

### **Использование окна «Мой компьютер»(«My Computer»)**

Окно Мой компьютер раскрывается значком , расположенным на рабочем столе или в главном меню **Windows** (**Пуск**). В нем можно получить информацию о типе компьютера, его оперативной памяти, именах дисков и их размерах, а также о том, какие файлы хранятся в постоянной памяти компьютера. Для получения сведений о типе ПК нужно щелкнуть мышью по ссылке «*Просмотр сведений о системе».*

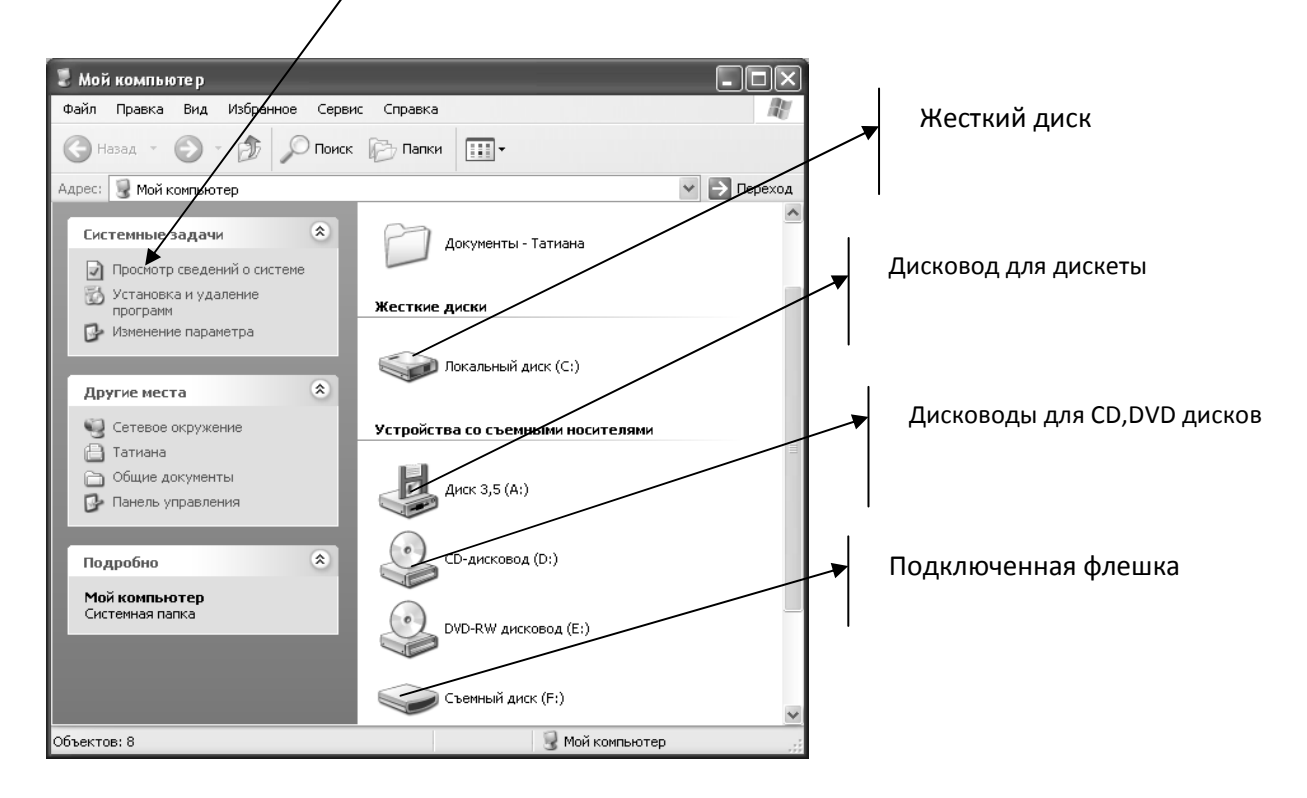

Если подвести курсор мыши к любому значку, то на экране выводится всплывающая подсказка с информацией о типе и свойствах значка.

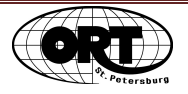

## **Папки (Folder)**

Количество файлов, записанных на диск, может быть очень велико и найти нужный файл довольно трудно и долго. Чтобы избежать этих трудностей, была придумана система хранения информации на диске, по которой файлы не хаотически записываются на диск, а группируются по каким-нибудь признаками и записываются на определенные участки диска, которым дано имя. Такие участки диска называются **папками (каталогами**).

Например, если на диске хранится информация, касающаяся какой-то организации, то можно в папке под именем КАДРЫ хранить файлы со списками сотрудников, а в папке с именем ПРИКАЗЫ - файлы с приказами и т.д. В каждой папке имена файлов должны быть уникальны, а в разных папках могут быть файлы с одинаковыми именами. Внутри папки можно создать одну или несколько папок. В этом случае говорят, что одна папка "вложена" в другую. Так, в папке КАДРЫ можно файлы сгруппировать по отделам, входящим в эту организацию (т.е. внутри папки КАДРЫ выделить участки с именами ОТДЕЛ1, ОТДЕЛ2 и файлы со списками сотрудников отдела1 записывать в папку ОТДЕЛ1).

В каждой папке есть перечень файлов, записанных в эту папку, называемый оглавление. Та папка, оглавление которой мы видим на экране, называется **текущей (открытой).** 

Таким образом, местоположение файла на диске определяется именем диска, именами папок, вложенных друг в друга и именем файла.

### **Просмотр файлов и папок**

Обычно на винчестере для пользователей созданы пустые папки с названиями: **Мои** д**окументы, Мои рисунки, Моя музыка.** 

Пользователь сам решает, в какой папке, какие файлы он будет хранить. Внутри этих папок

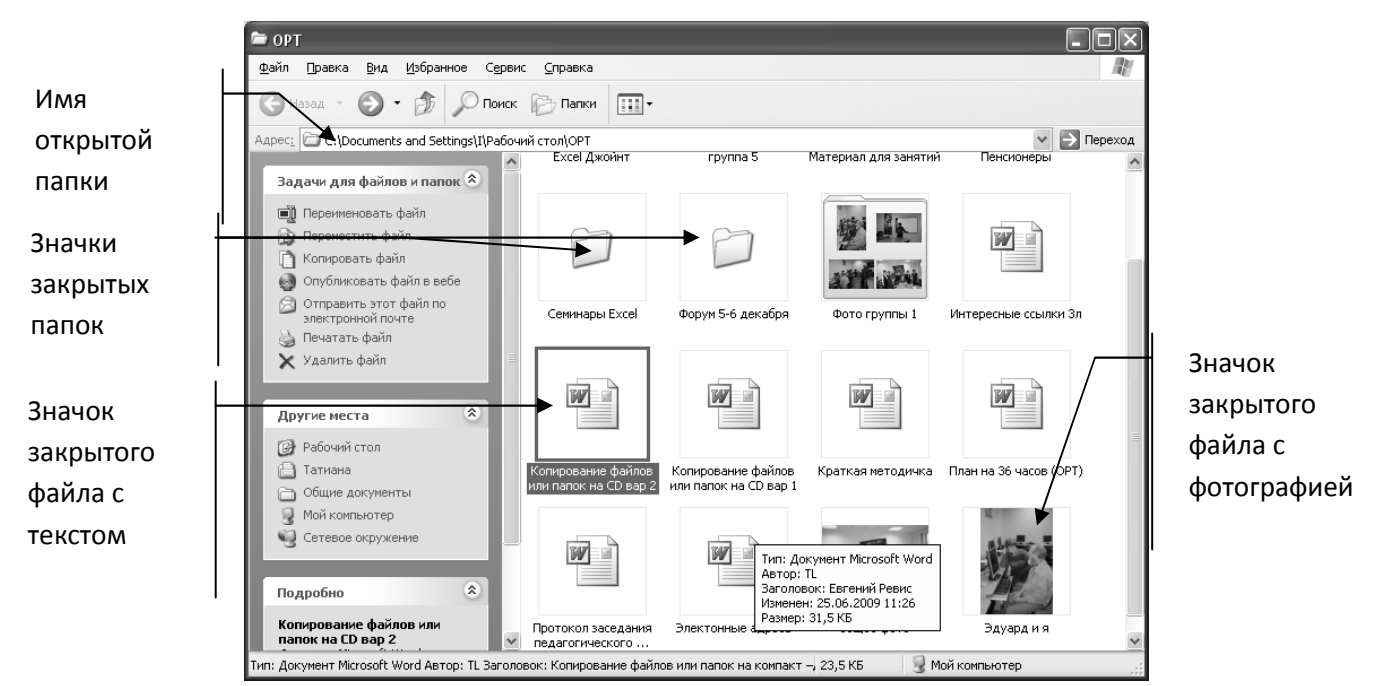

можно создавать свои новые папки.

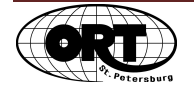

Чтобы открыть любую из перечисленных папок, нужно щелкнуть по кнопке *Пуск (Start)* и в меню щелкнуть по имени нужной папки.

Если в окне открытой папки есть значки вложенных папок, то чтобы открыть такую папку, дважды щелкните по ее значку. Имя открытой папки переходит в строку адрес, а в окне отображается содержимое открытой папки.

Для выхода из папки можно воспользоваться кнопкой **Назад.** 

Чтобы изменить вид значков в папке нужно щелкнуть по меню **Вид** и выбрать соответствующую команду

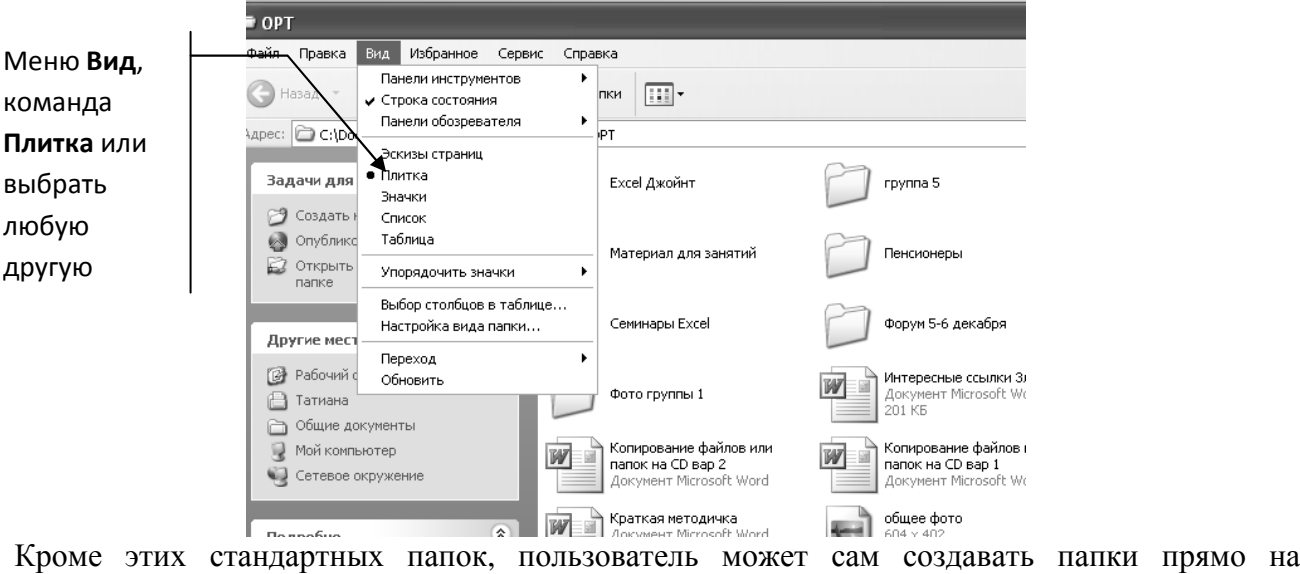

винчестере.

## **Создание папок**

Для создания папки нужно:

- 1. Раскрыть папку **Мои документы** (или ту папку, внутри которой хотим создать новую папку).
- 2. В открывшемся окне щелкнуть по команде **Создать новую папкау**
- 3. В окне появится значок папки с подсвеченным именем **Новая папка**.
- 4. Удалить это имя клавишей **Delete**, ввести новое с клавиатуры и нажать клавишу **Enter.**

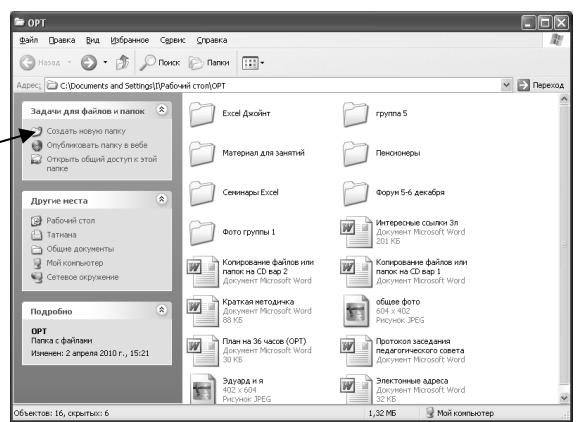

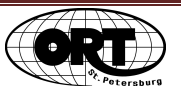

## **Переименование папок или файлов**

- 1. Открыть окно папки, внутри которой находится нужная папка или файл.
- 2. **Выделить значок** папки или файла.
- 3. В левой части окна папки щелкнуть по команде **Переименовать папку. С**тарое имя выделится синим .
- 4. Набрать новое имя и нажать клавишу **Enter**.

## **Удаление папок или файлов**

- 1. Открыть окно папки, внутри которой находится удаляемая папка или файл.
- 2. Выделить значок удаляемой папки или файла.
- 3. В левой части окна папки щелкнуть по команде **Удалить папку.**
- 4. На экране появится окно с вопросом о подтверждении удаления.
- 5. Ответьте **Да(Yes***)***,** если не передумали, и **Нет(No***)* в противном случае.

Удаленная папка или файл перемещается в папку **Корзина**, в которой будет храниться, пока мы ее не удалим из корзины или не восстановим на прежнем месте. Нужно помнить, что при удалении папки она удаляется вместе со всем содержимым.

## **Восстановление папок или файлов**

- 1. Открыть окно **Корзина (Recycled).**
- 2. Выделить нужный значок папки или файлы.
- 3. В левой части окна папки щелкнуть по команде **Восстановить объект**.

## **Удаление файлов из корзины**

- 1. Открыть окно **Корзина (Recycled).**
- 2. Выделить нужные файлы.
- 3. Из меню **Файл** выбрать команду **Удалить (Delete),** при этом файлы и папки удаляются без восстановления.

## **Cохранение документа**

Для сохранения созданного или измененного документа используется одна из двух команд *Файл (File)-Сохранить как (Save as)* и *Файл (File)-Сохранить (Save).*

Команда *Сохранить как* используется для сохранения файла на свободном месте с заданным именем, т.к. при ее выполнении можно задать файлу новое имя.

Команда *Сохранить* записывает файл с экрана на диск с тем же именем и на тоже место, где он был записан ранее.

При вызове команды на экране появляется диалоговое окно, в котором нужно выполнить следующие действия:

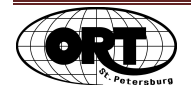

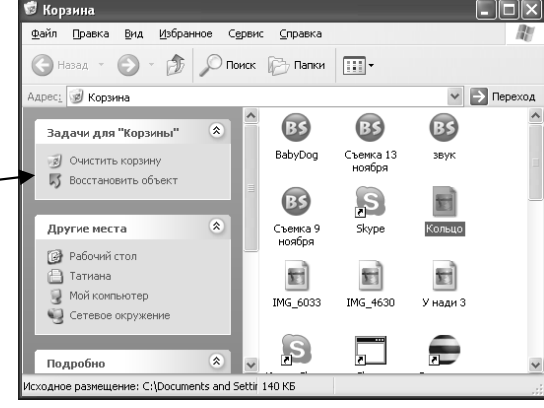

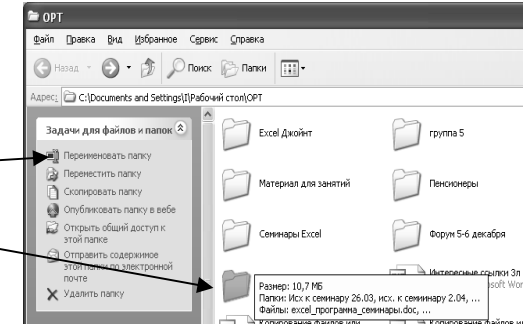

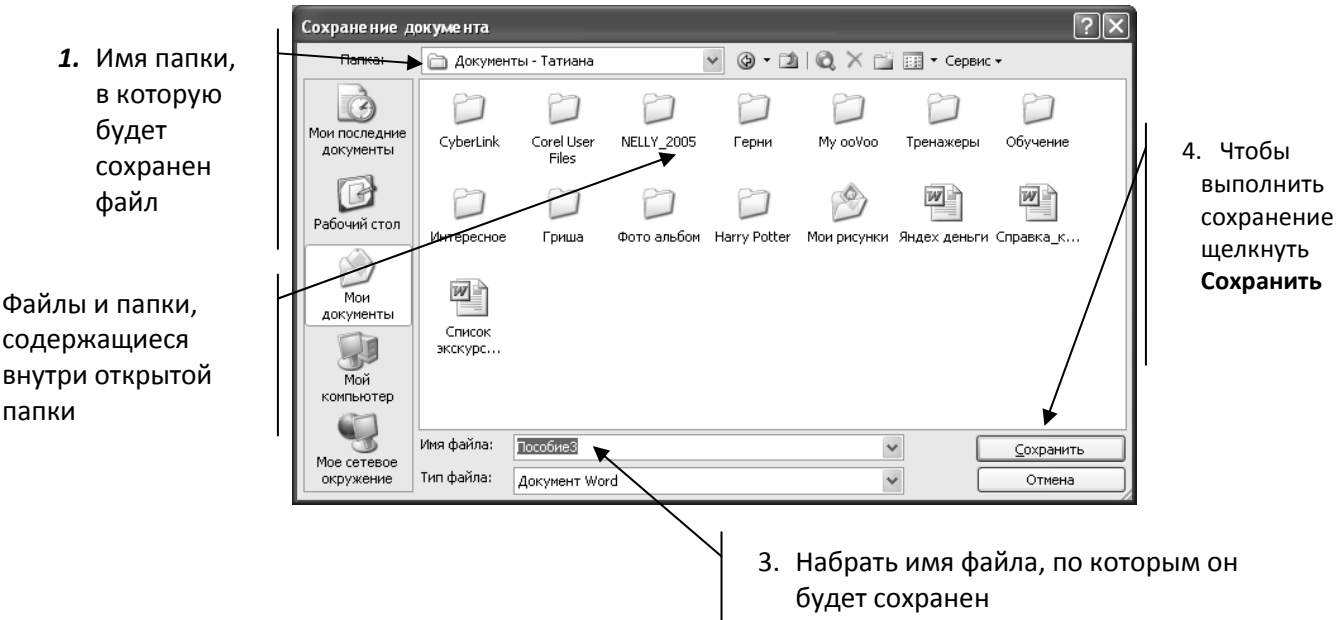

### **Копирование и пересылка файлов или папок**

Перемещение файлов и папок с одного места на другое с сохранением на старом месте называется – *копированием*. Перемещение файлов и папок с одного места на другое с удалением на старом называется – *пересылкой*.

Для этого есть несколько способов. Предлагаем один из них.

- Открыть окно папки, из которого берется файл или папка для перемещения.
- Выделить файлы или папки, предназначенные для перемещения.
- Щелкнуть по пункту меню *Правка* и выбрать команду *Копировать (Copy)* или *Вырезать (Cut).* Выделенный файл или папка перемещается в специальную область памяти, которую называют **Буфер обмена**. В этой области будет храниться файл пока не выполнена команда *Вставить*.

Для этого надо:

- Открыть окно папки, в которое перемещается файл или папка.
- Щелкнуть по пункту меню *Правка* и выбрать команду *Вставить (Paste).* По этой команде файл или его копия из буфера обмена попадают в окно открытой папки.

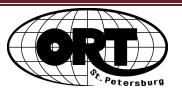

Удобно эти действия представить в виде блок-схемы.

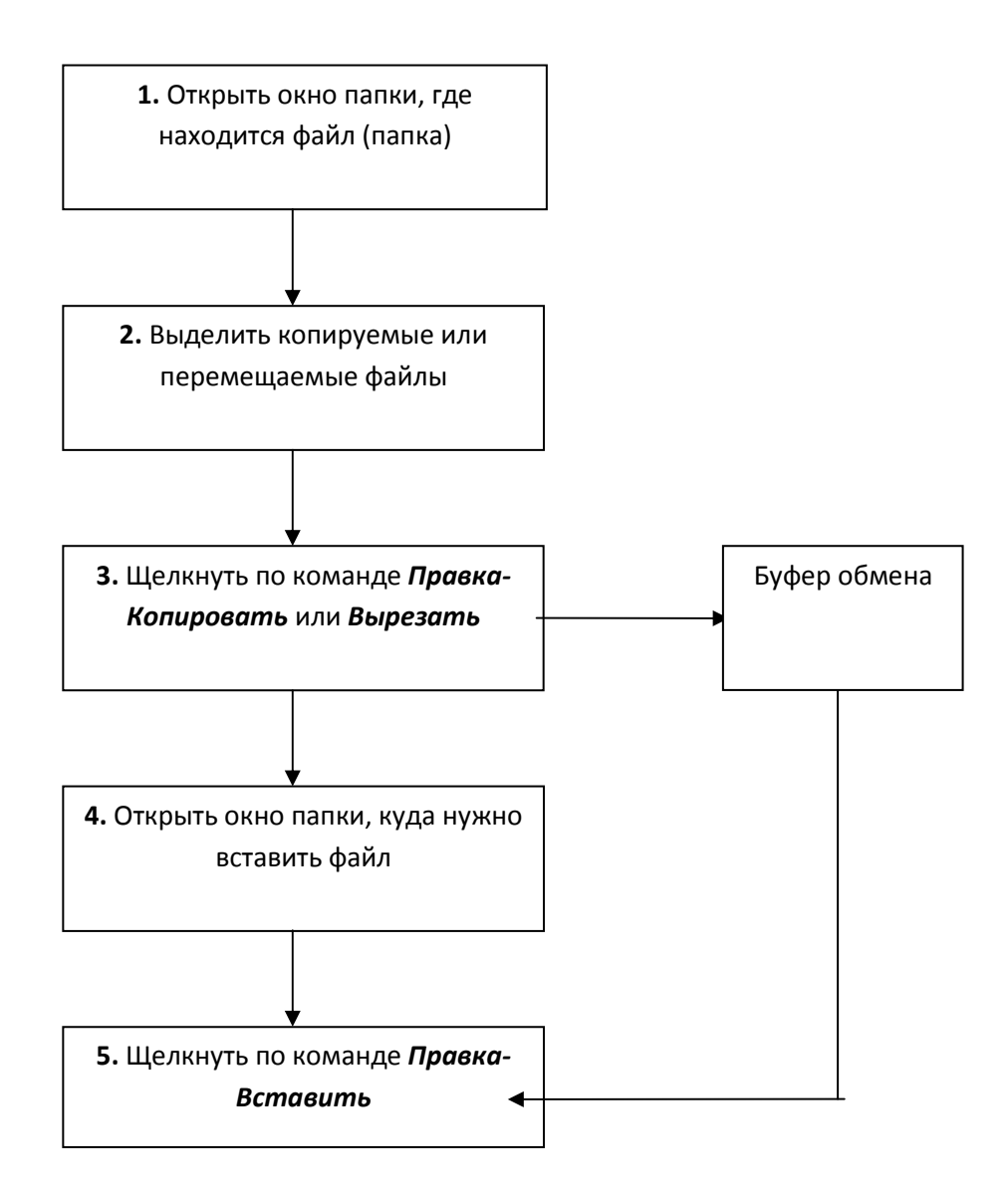

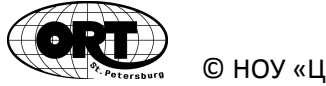

## **Поиск файлов или папок**

Если вы сохранили документ или создали папку, но не можете его найти в том месте, где ожидали, то можно воспользоваться функцией поиска. Для этого:

- 1. Из меню *Пуск* выберите пункт *Поиск (Find), Файлы и папки (Files,Folders).*
- 2. На экране появится окно *Результат поиска*.
- 3. В левой части окна нужно ввести имя файла или папки.
- 4. Ниже выбрать место поиска (например, диск С: ).
- 5. Щелкнуть по кнопке *Найти (Find)*.

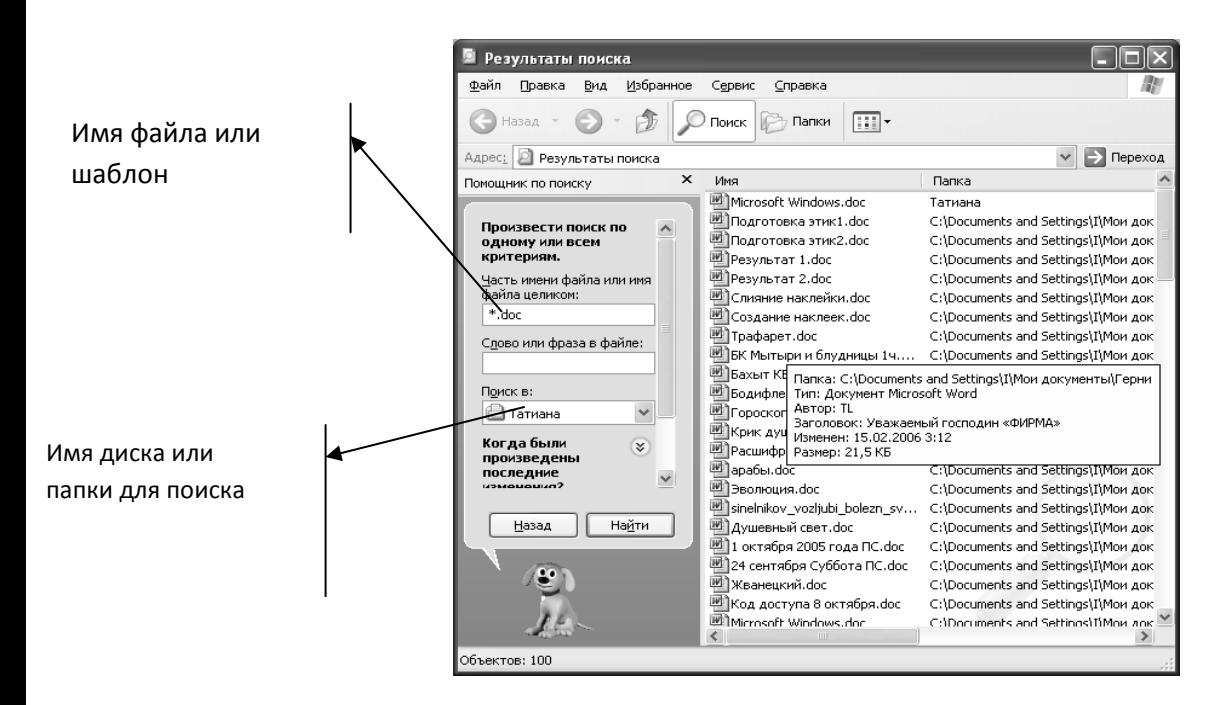

Если вы не помните точного имени файла, то можно задать шаблон для поиска. Например:

- 1. **упр\*.\***, т.е. вам известны только первые три буквы имени, а вместо остальных ставите звездочку\*. В результате на экране вы получите список всех файлов на диске, начинающихся на **упр** и имеющих любое расширение, так как мы указали в расширении звездочку.
- 2. **\*.doc,** если хотим найти только текстовые документы, так как мы указали в расширении doc. В результате на экране вы получите список всех файлов на диске, имеющих расширение **doc**.

Для поиска объекта по дате изменения можно задать дату или интервал дат создания файла или папки.

В результате на экран выводится список найденных файлов. Двойным щелчком по значку файла можно его открыть для просмотра и корректировки.

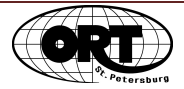

# **1.4.Работа с клавиатурой и манипулятором «мышь»**

### **Клавиатура**

Клавиши на клавиатуре для удобства использования объединены в несколько групп.

Клавиши основной части русифицированной клавиатуры можно условно вертикально разбить пополам. В левой части располагаются символы латинского алфавита, в правой русского. Например:

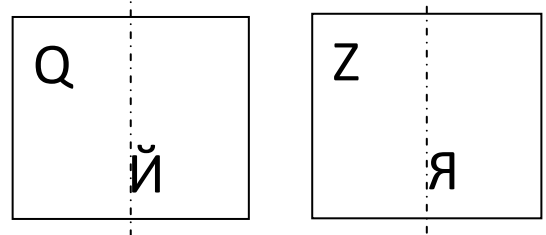

Чтобы переключить клавиатуру с одного языка на другой можно одновременно нажать клавиши *Shift+Alt* (слева). Это значит нажать первую, не отпуская ее, нажать вторую и одновременно отпустить обе клавиши. Иногда это может быть сочетание клавиш *Shift+Ctrl.*

Для набора заглавных (прописных) букв предназначена клавиша *SHIFT* (одной рукой нажмите клавишу *SHIFT* и, не отпуская ее, другой рукой - клавишу с буквой). Если необходимо постоянно печатать текст заглавными буквами, нажмите клавишу *CAPS LOCK* (при этом загорается индикаторная лампочка в правой верхней части клавиатуры). Чтобы вернуться в обычный режим, еще раз нажмите *CAPS LOCK*.

Некоторые клавиши можно условно разбить еще и горизонтально пополам. Например:

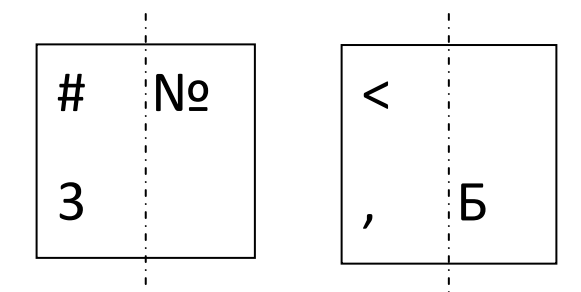

Чтобы получить на экране значки, расположенные в верхней части клавиш, нужно нажать клавишу *Shift* и, не отпуская ее, нажать нужную клавишу. В нашем примере в этом случае на экране появится знак **№**, если была включена русская раскладка клавиатуры, и знак **#**, если – английская.

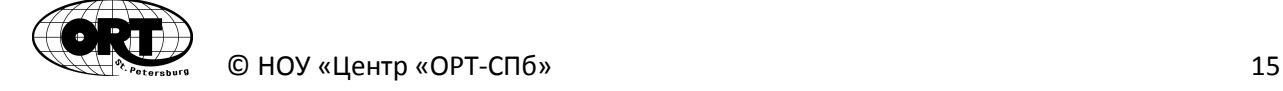

*PAUSE* - для приостановки работы компьютера до тех пор, пока не нажмем какую-нибудь другую клавишу. Для Windows не используется.

**INSERT**-используется для переключения между двумя режимами ввода символов: ввод с раздвижкой символов (вставка) и ввода с замещением ранее набранных (замена).

Клавиша *PRINT SCREEN* копирует содержимое экрана в специальную область памяти для хранения, что бы ее можно было использовать в дальнейшем для работы (вставить в какойто документ или распечатать).

### **Манипулятор «мышь»**

С помощью мыши можно выполнить те же действия по управлению компьютером, что и клавишами на клавиатуре.

Для этого у мыши есть две кнопки, левая и правая. Главной рабочей кнопкой считается левая. Правая кнопка используется в определенных ситуациях, которые специально оговариваются.

Если щелкнуть по любому значку на экране **левой кнопкой мыши один раз**, то значок и надпись под ним станет темнее. Это означает, что значок **выделен.** Чтобы снять выделение, нужно щелкнуть левой кнопкой мыши на свободном месте экрана.

Если **очень быстро дважды щелкнуть левой кнопкой мыши по значку**, то значок превратится в окно, говорят «откроется», а щелчок называют **двойным щелчком.**

Если щелкать недостаточно быстро, то получается два однократных щелчка и открытие не произойдет.

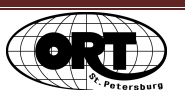

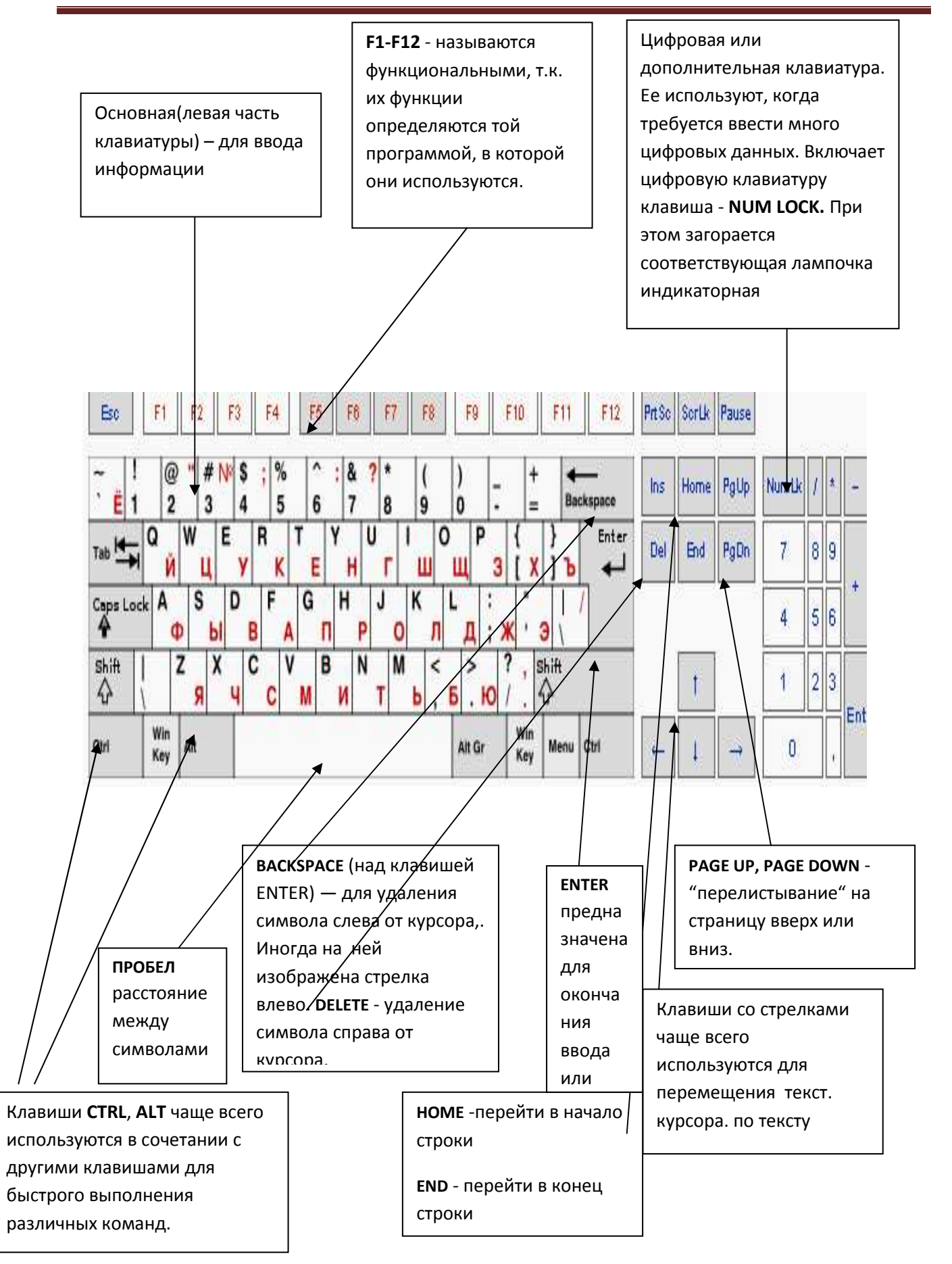

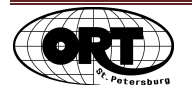

### **Правила ввода и редактирования текста**

Для набора текста можно использовать программу **Блокнот** или *Microsoft Word*. Открыть ее, набрать текст и сохранить его в нужной папке При этом должны соблюдаться следующие правила:

- 1. Знаки препинания пишутся слитно с предшествующим текстом.
- 2. После знака препинания ставится пробел.
- 3. Для удаления символа слева от курсора редактора используется клавиша **<Backspace>**. Иногда на ней изображена стрелка влево. Для удаления символа справа от курсора редактора используется клавиша **<Delete>.**
- 4. Чтобы вставить символ в текст необходимо установить курсор редактора в позицию, перед которой производится вставка, и ввести нужный символ.
- 5. Чтобы разделить строку на две, необходимо в этой строке установить курсор в позицию, с которой будет начинаться вторая строка, и нажать <**Enter**>.
- 6. Чтобы объединить две строки, курсор надо установить за последний символ первой строки и нажать клавишу **<Delete>.**
- 7. Для того чтобы вставить пустую строку после текущей (той, на которой стоит курсор редактора), надо курсор редактора установить в конец текста строки и нажать клавишу **<Enter>.**
- 8. Для того чтобы вставить пустую строку перед текущей, надо курсор редактора установить в начало строки и нажать клавишу **<Enter>.**
- 9. Для удаления пустой строки установите курсор в начало этой строки и нажмите клавишу **<Delete>.**
- **10.** Чтобы перевести курсор в начало строки, необходимо нажать клавишу **<Home>**, а в конец - **<End>.**

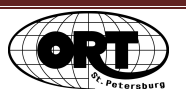

### Оглавление

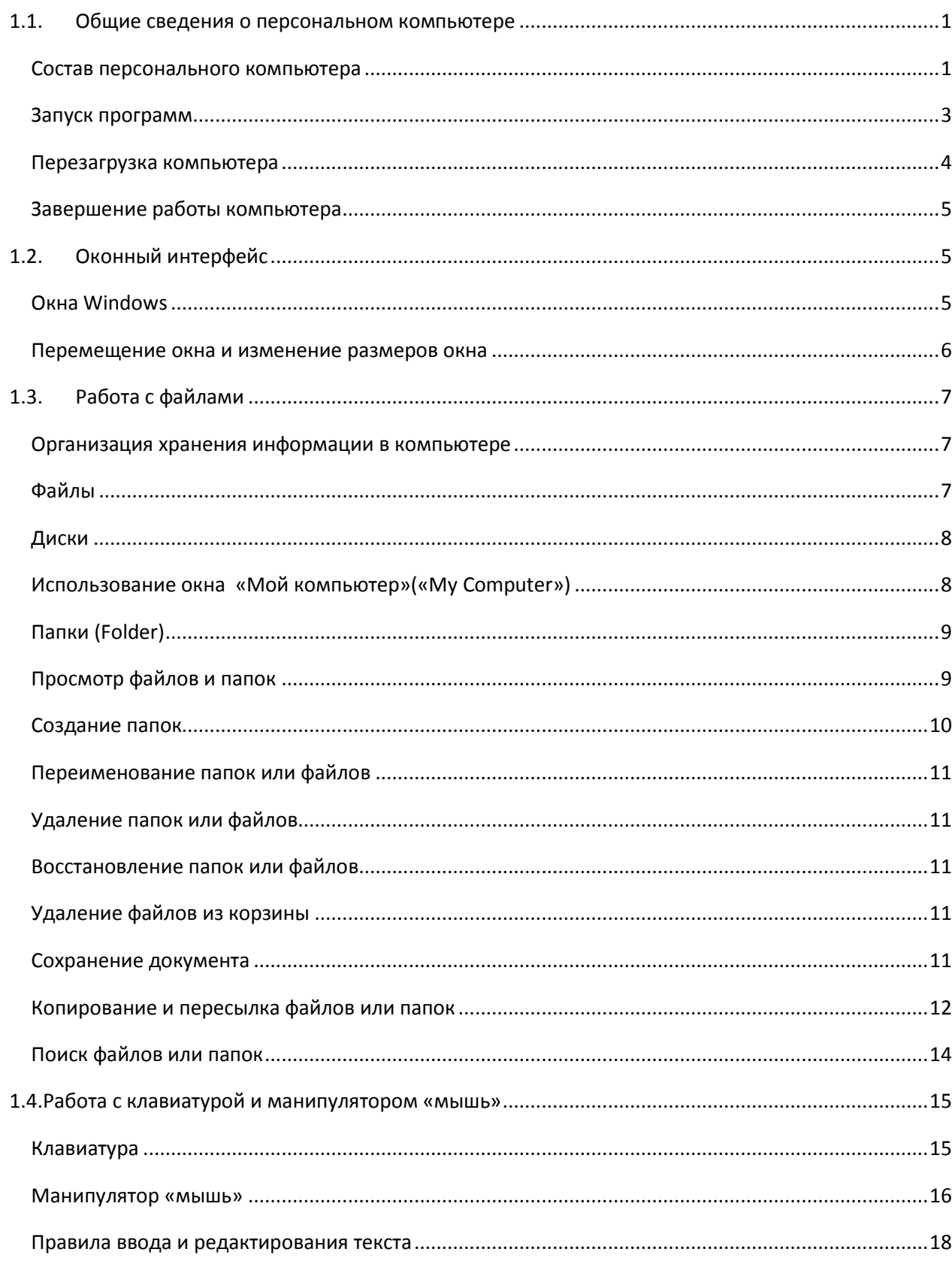

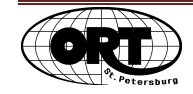